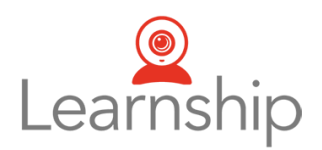

# Learnship Platform Test

## How to use the Technical Check of the Learnship Virtual Classroom

#### **Contents**

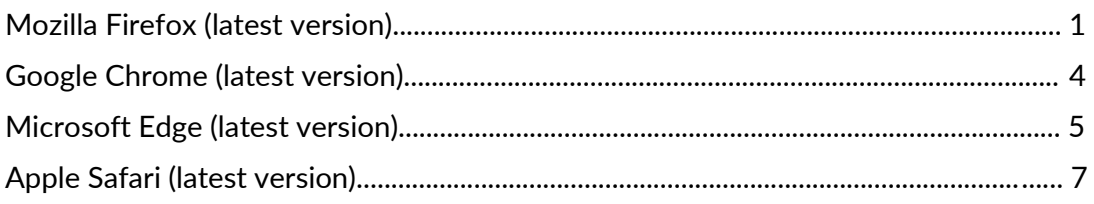

#### Mozilla Firefox (latest version)

- 1. Visit the website: <https://tokbox.com/developer/tools/precall/>
- 2. Run the Test

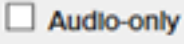

**Run Test** 

3. Allow the website to have access to your Microphone and Webcam You are able to change the source in the drop-down menu.

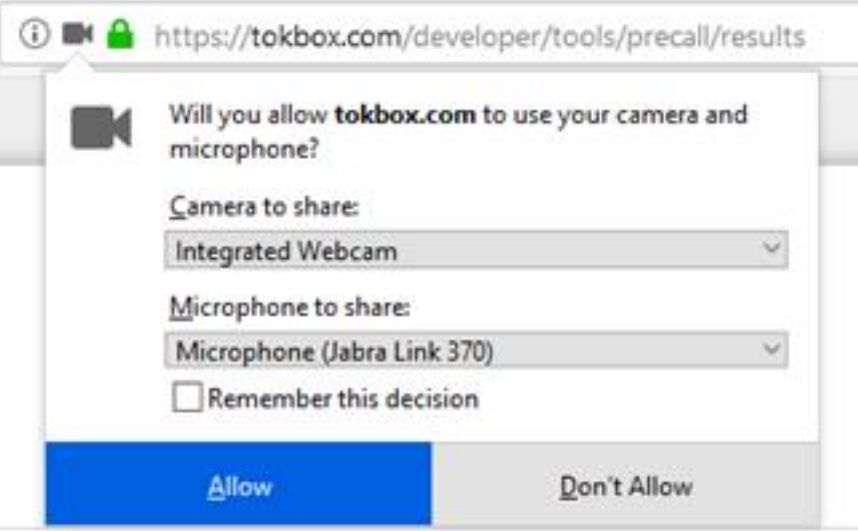

4. "Remember this decision" will save your selection for the future.

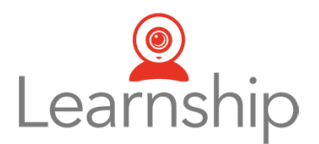

a. To reset the settings (decision which input is selected) in the browser please delete your Cache:

<https://support.mozilla.org/en-US/kb/how-clear-firefox-cache>

5. When the Firewall is open for the Webcam and Audio Stream the results will look like this screenshot:

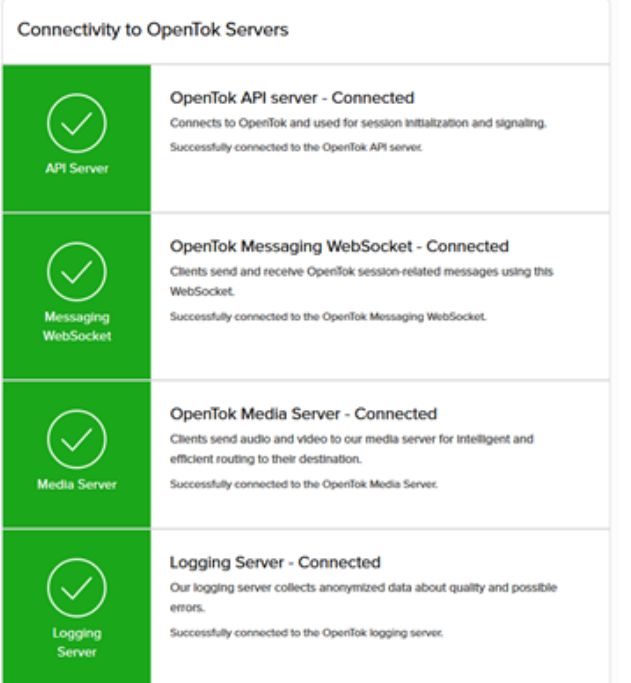

- 6. Expected Call Quality should be over 2.5 / 4.5 Points
	- a. Video: Excellent, Good and Fair

**Expected Call Quality** Video Quality: 4.5 / 4.5 (Excellent) Supported Resolution:  $1280 \times 720$  @ 30 fps 0% video packet loss Video Bitrate: 2581 kbps b. Audio: Excellent, Good and Fair

> Audio Quality: 4.4 / 4.5 (Excellent) © 0% audio packet loss Audio Bitrate: 40 kbps

7. If there is a problem – to share the results with the GlobalEnglish Customer Support, please click on "Save this data as simple text"

Save this data as simple text **Start New Test Visit Help Center** 

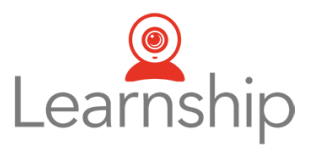

8. And mark, copy and send the details to the GlobalEnglish Support Example:

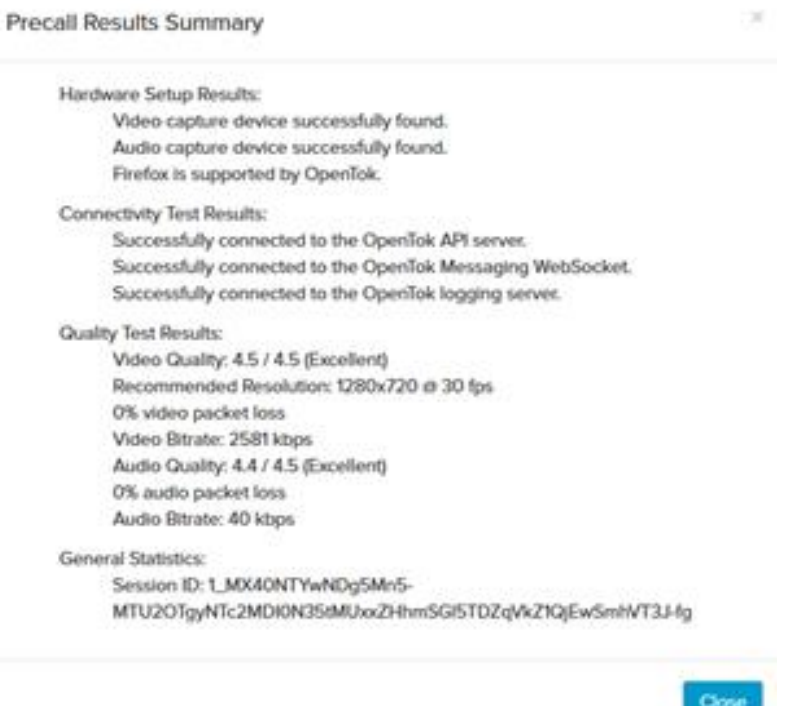

9. Test is complete!

NOTE: You can also watch this video guide - **Video-guide for Firefox: [Link](https://learnship.wistia.com/medias/6pgzjg5o89)**

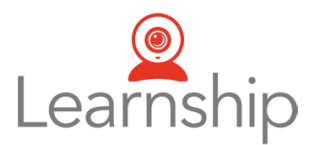

#### **Google Chrome (latest version)**

In Google Chrome Browser please follow the steps 1-9 which are explained above.

3. Allow the website to have access to your Microphone and Webcam

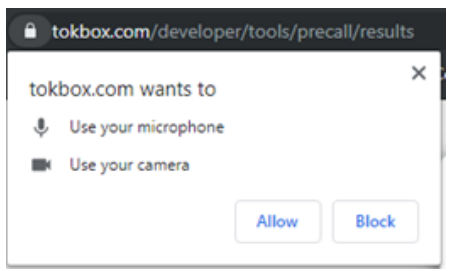

a. You are able to change the Microphone and Webcam when go to this link: <chrome://settings/content/camera>

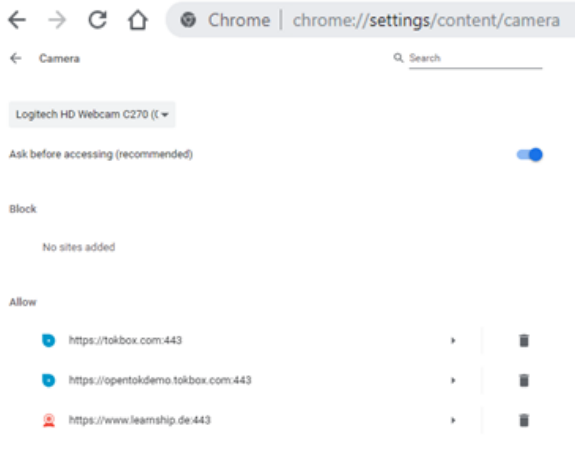

#### <chrome://settings/content/microphone>

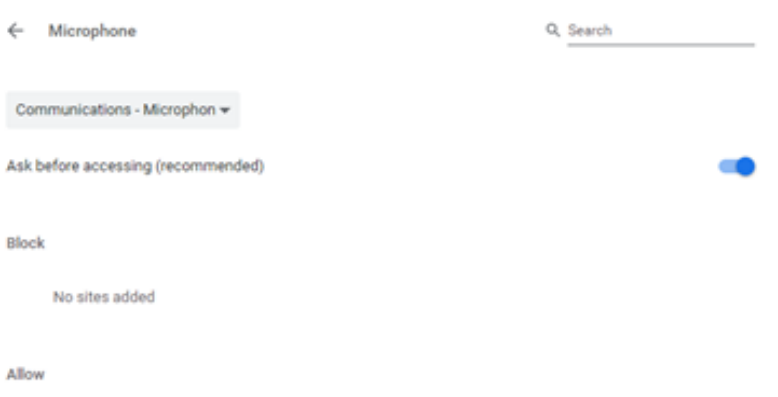

4. To reset the settings (decision which input is selected) in the browser please delete your Cache: <https://support.google.com/accounts/answer/32050?hl=en>

NOTE: You can also watch this video guide - **Video-guide for Chrome: [Link](https://learnship.wistia.com/medias/m3g1dfp3jb)**

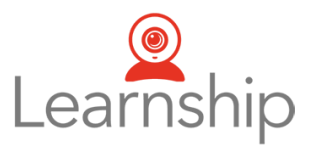

#### Microsoft Edge (latest version)

In Microsoft Edge Browser you will need to use another test-website. See points 1-4 below.

*In the year 2020 Microsoft will release the new Edge Browser which is based on Chrome. This new Edge is available as [Edge-beta](https://www.microsoftedgeinsider.com/en-us/download) starting October 2019. If you have Edge-beta you can follow the steps 1-9 which are explained above.*

- 1. Visit the website: <https://opentokdemo.tokbox.com/room/learnship>
- 2. Allow the website to have access to your Microphone and Webcam

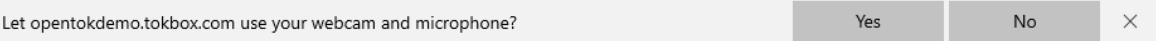

- a. You are able to delete your choice, please go to:
	- i. Launch Microsoft Edge.
	- ii. Click on the three doted icon on the upper right side.
	- iii. Select "Settings"

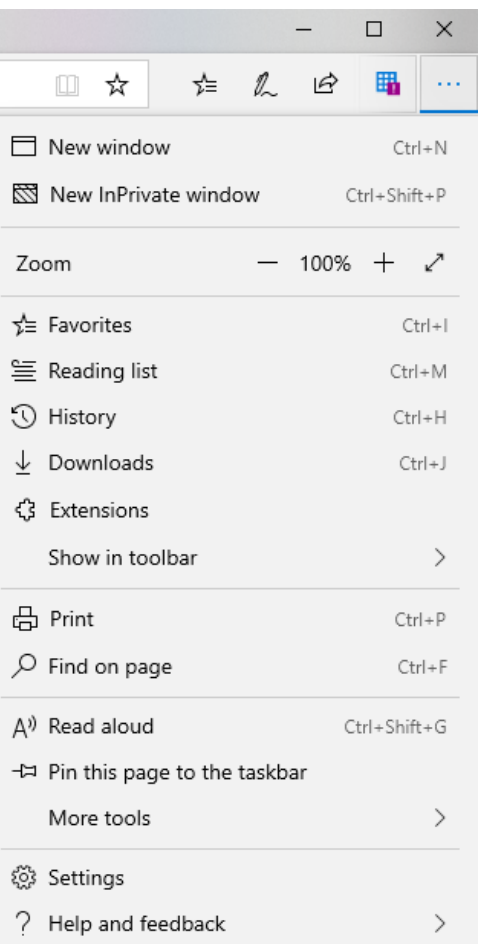

iv. Click on "Advanced" Settings, scroll down to "Website permission".

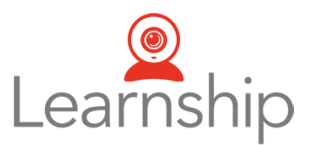

v. On "Manage permission" you can clear all the previously saved selections.

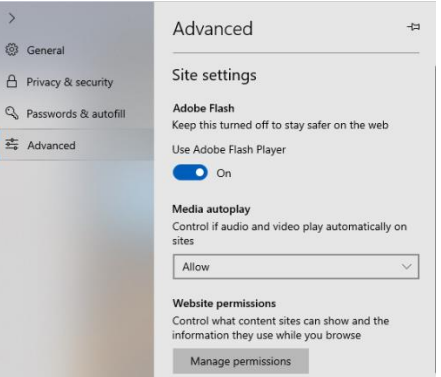

3. When you are able to see a webcam pictures and the "connectivity test" is successful, your Edge Browser is ready for WebRTC.

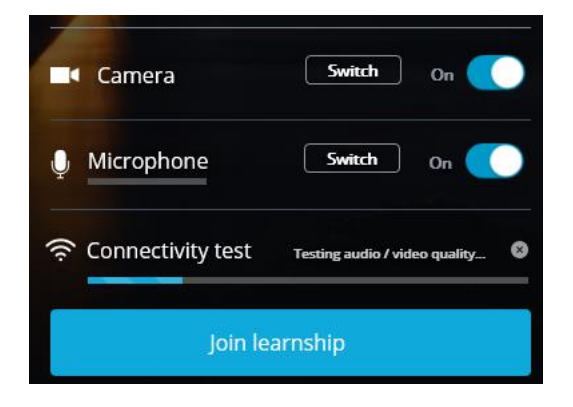

4. To reset the settings in the browser completely, please delete your Cache: [https://support.microsoft.com/en-us/help/10607/microsoft-edge-view-delete](https://support.microsoft.com/en-us/help/10607/microsoft-edge-view-delete-browser-history)[browser-history](https://support.microsoft.com/en-us/help/10607/microsoft-edge-view-delete-browser-history)

NOTE: You can also watch this video guide - **Video-guide for Edge: [Link](https://learnship.wistia.com/medias/hu3fwy353n)**

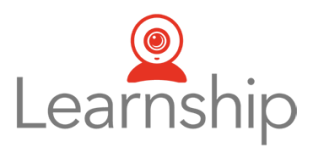

### **Apple Safari (latest version)**

In Apple Safari please follow the steps 1-9 which are explained above.

3. Allow the website to have access to your Microphone and Webcam

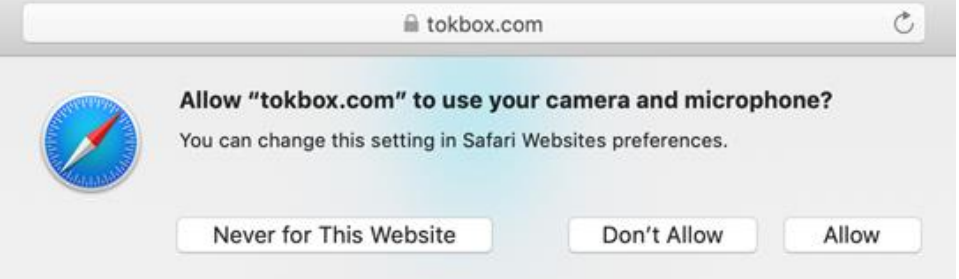

a. You can allow the access always when you click on the small red camera symbol in the address field

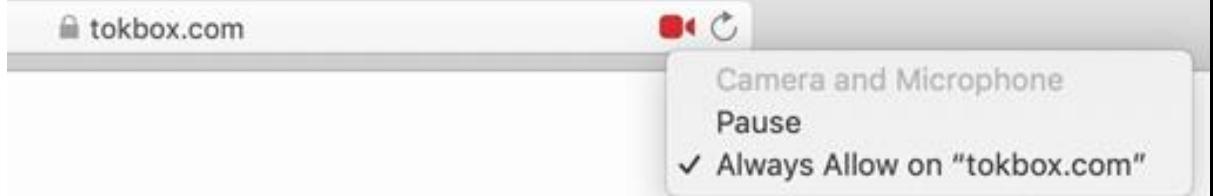

- b. To manage the access settings follow these steps: <https://support.apple.com/en-gb/guide/safari/ibrwe2159f50/mac>
- 4. To reset the settings in the browser completely, please delete your Cache: [https://support.apple.com/guide/safari/clear-your-browsing-history](https://support.apple.com/guide/safari/clear-your-browsing-history-sfri47acf5d6/mac)[sfri47acf5d6/mac](https://support.apple.com/guide/safari/clear-your-browsing-history-sfri47acf5d6/mac)

NOTE: You can also watch this video guide - **Video-guide for Safari: [Link](https://learnship.wistia.com/medias/ezab1kgyjq)**